#### 圖書館網頁登[入華藝文獻相似度檢測服務步](http://www.airitiplagchecker.com/)驟說明

1. 開[啟圖書館首頁,](https://www.lib.must.edu.tw/)點選快速連結中的〝電子資料庫〞選項

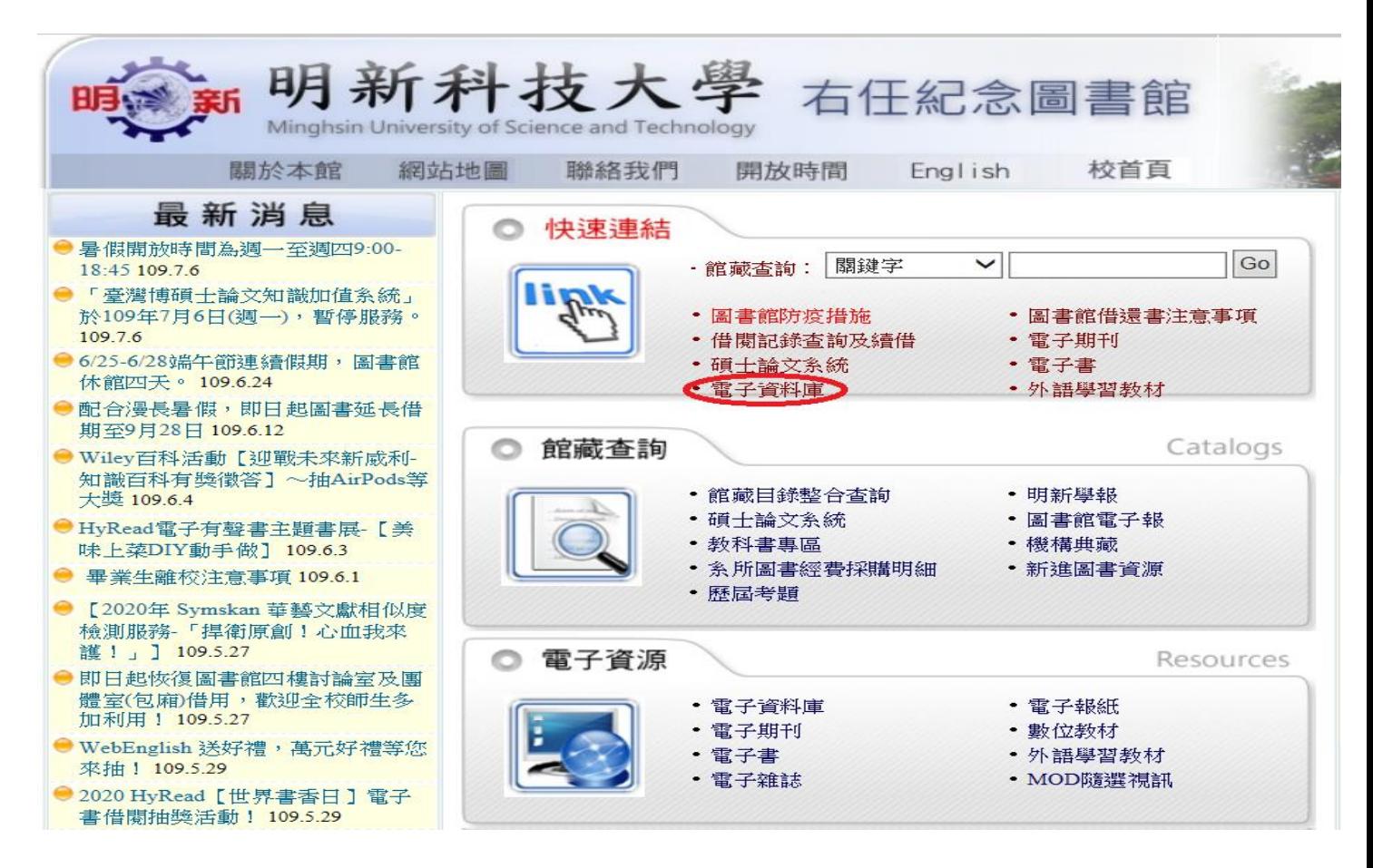

2. 點選〝進入電子資料庫〞

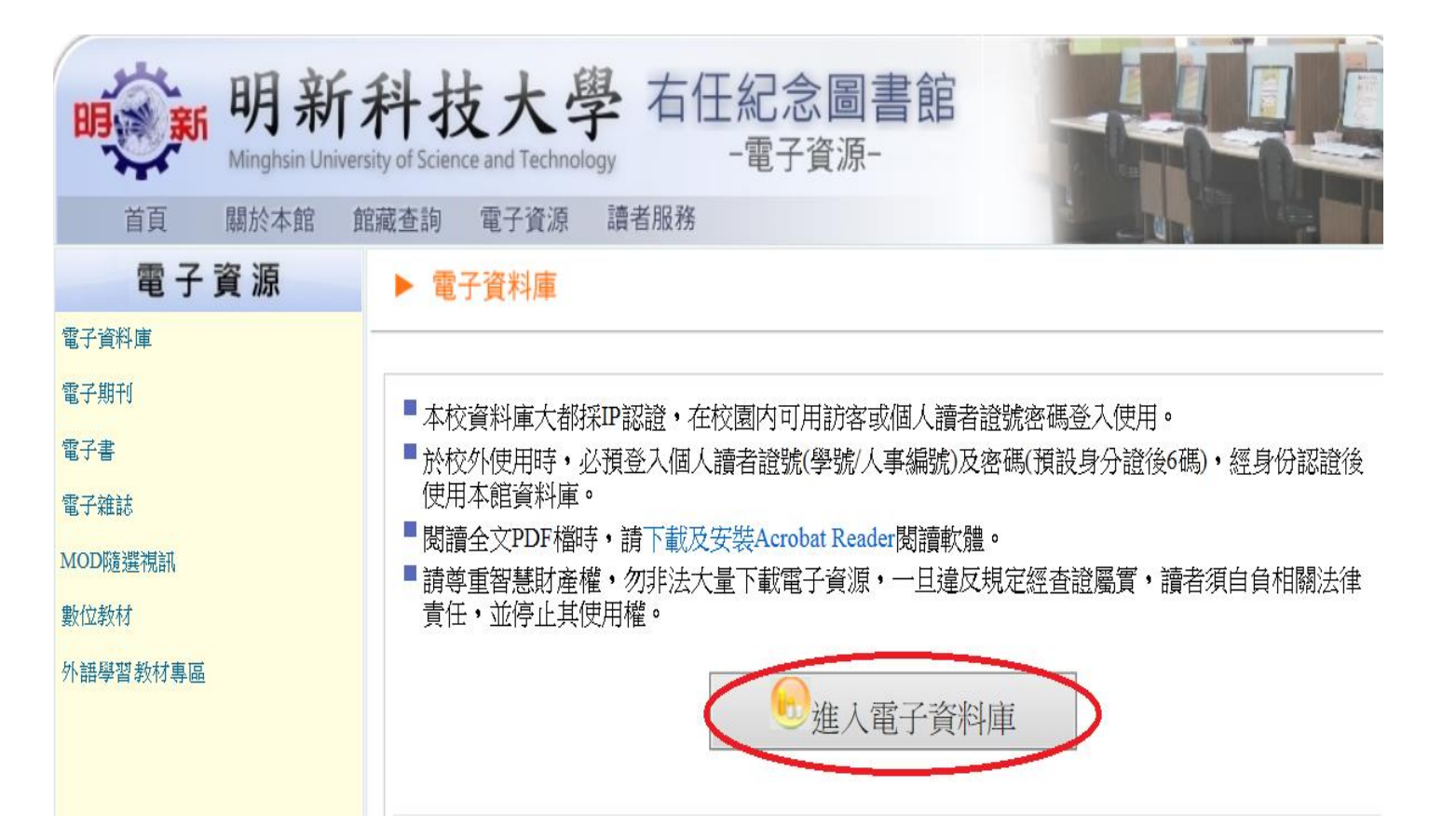

3. 登入帳號密碼(<mark>帳號:人事編號/學號,密碼:預設身份證後6碼</mark>)

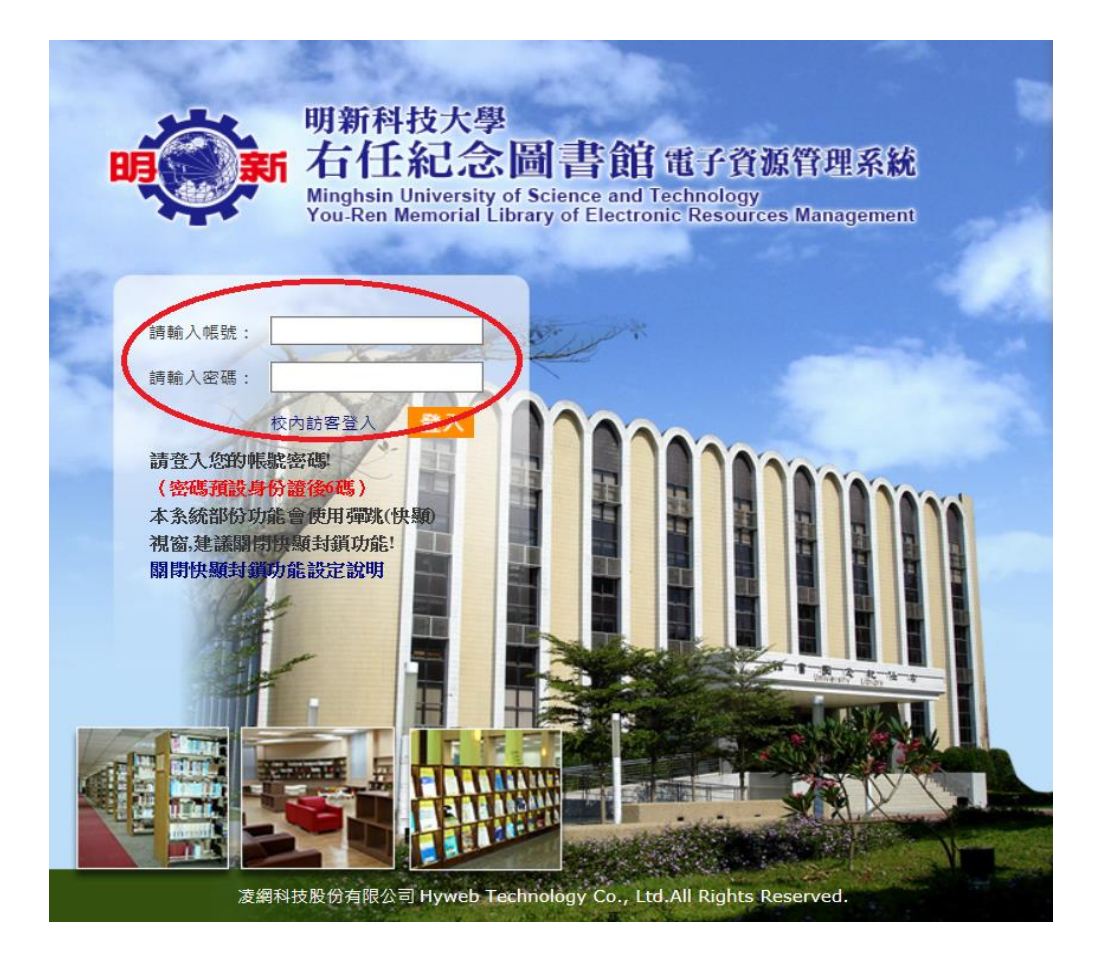

4. 於資料庫清單查詢處輸入〝文獻相似度檢測服務資料庫〞後按下查詢鍵

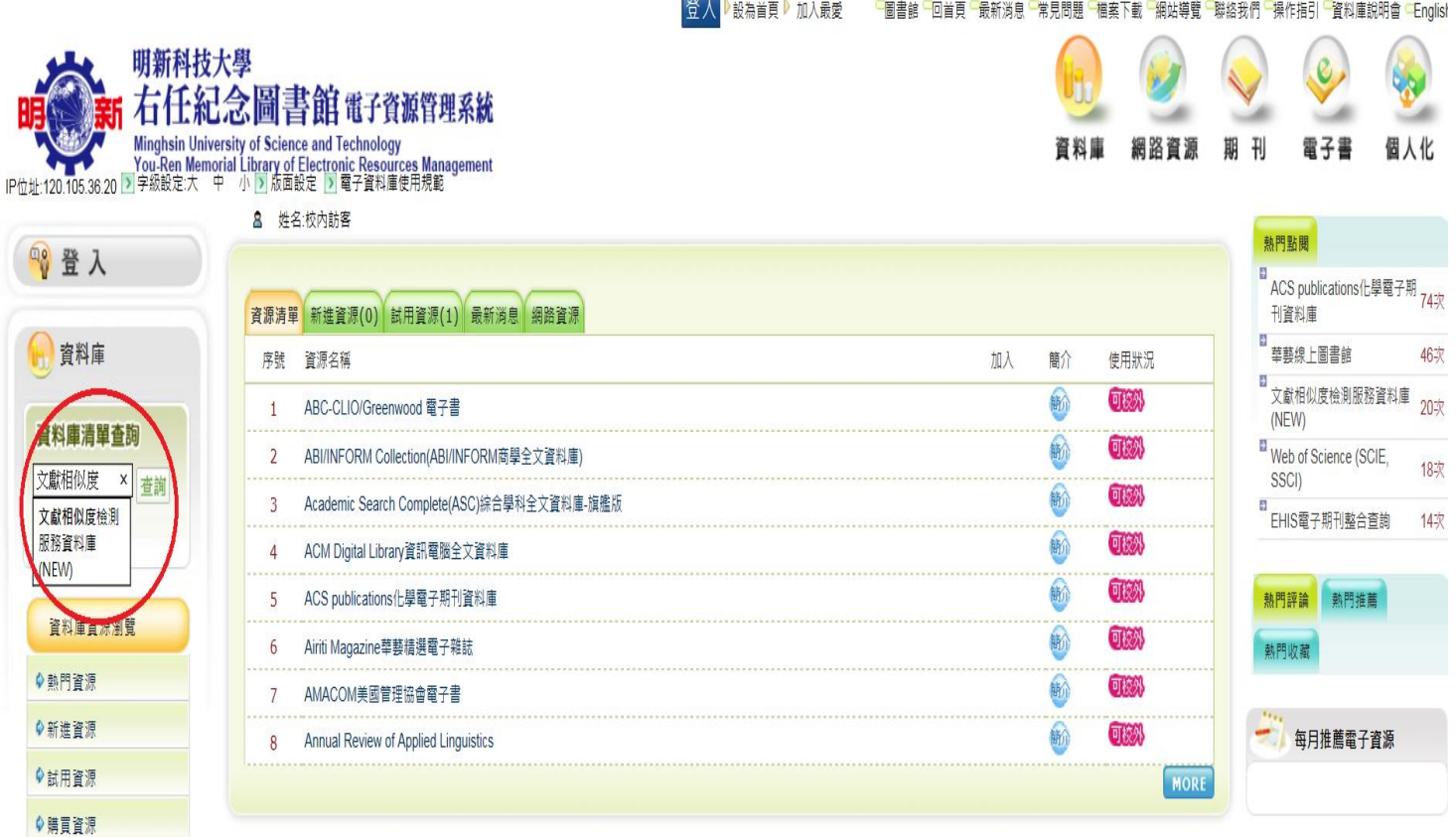

#### 5. 點選 "文獻相似度檢測服務資料庫"

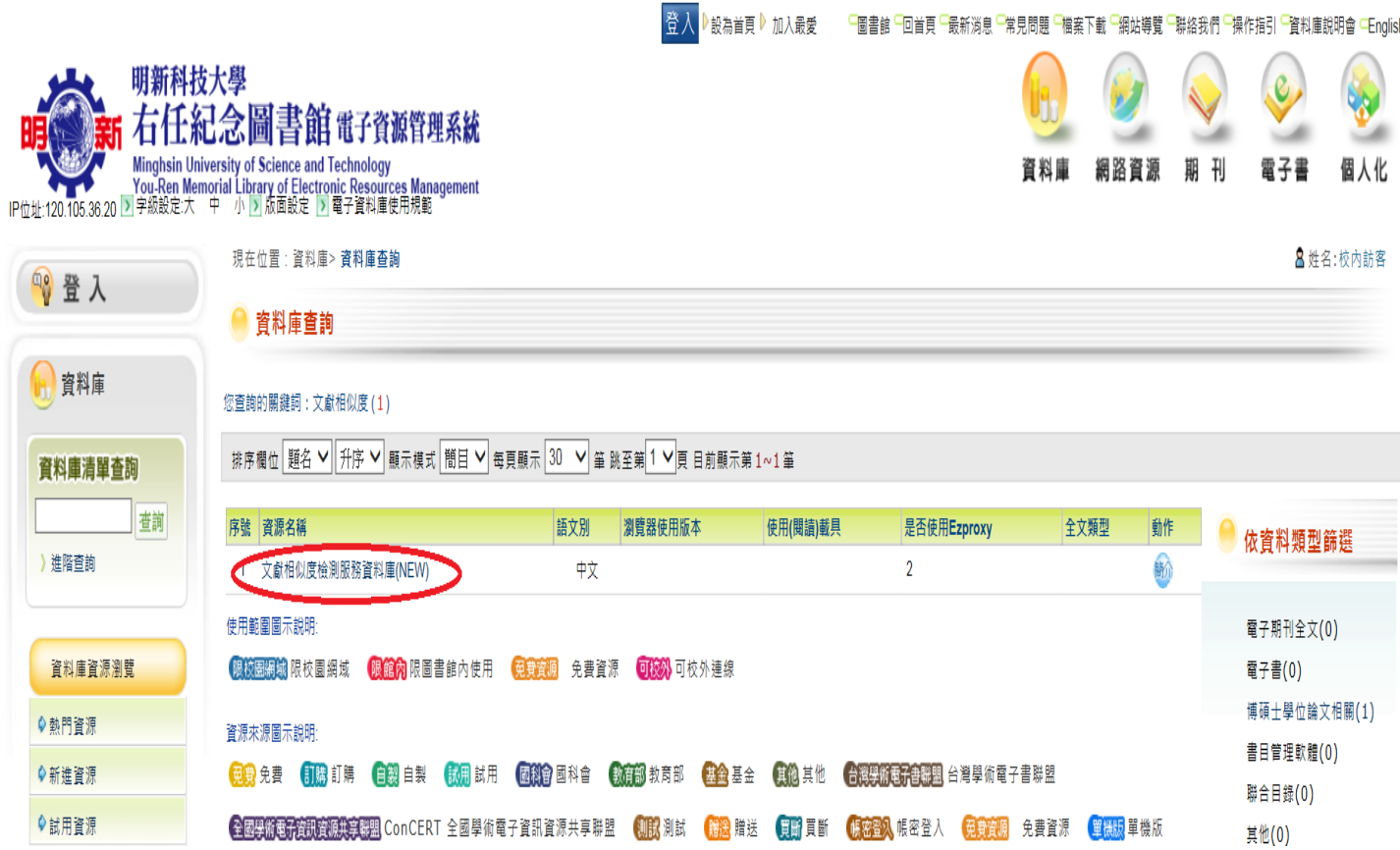

6. 點選 "立即使用"

### SYMSKAN 文獻相似度檢測服務

Airiti Library華藝線上圖書館 下載操作手冊 管理者登入

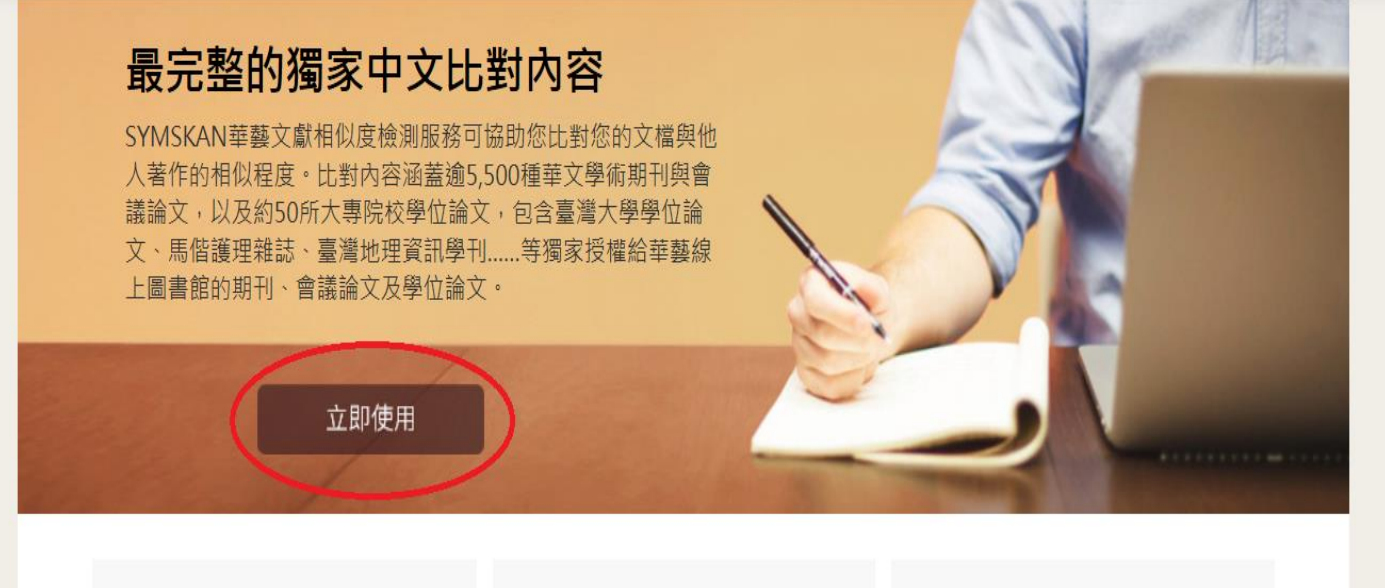

# ᅎ

#### 直接取得相似文獻

可以直接從SYMSKAN華藝文獻相似度檢 測服務連結華藝線上圖書館(Airiti Library)檢視並取得與您的文檔相似的文 酎

## 簡易的檢視方式

本服務會將比對到的相似段落給予標號並 加註底色,方便您快速找出文檔段落及來 源文獻之間的相似關係

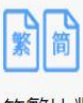

簡繁比對 您可以上傳繁體中文或是簡體中文的文檔 並進行比對

#### 7. 進入登入畫面後,請先註冊

SYMSKAN 文獻相似度檢測服務

120.105.36.20,您好 明新科技大學

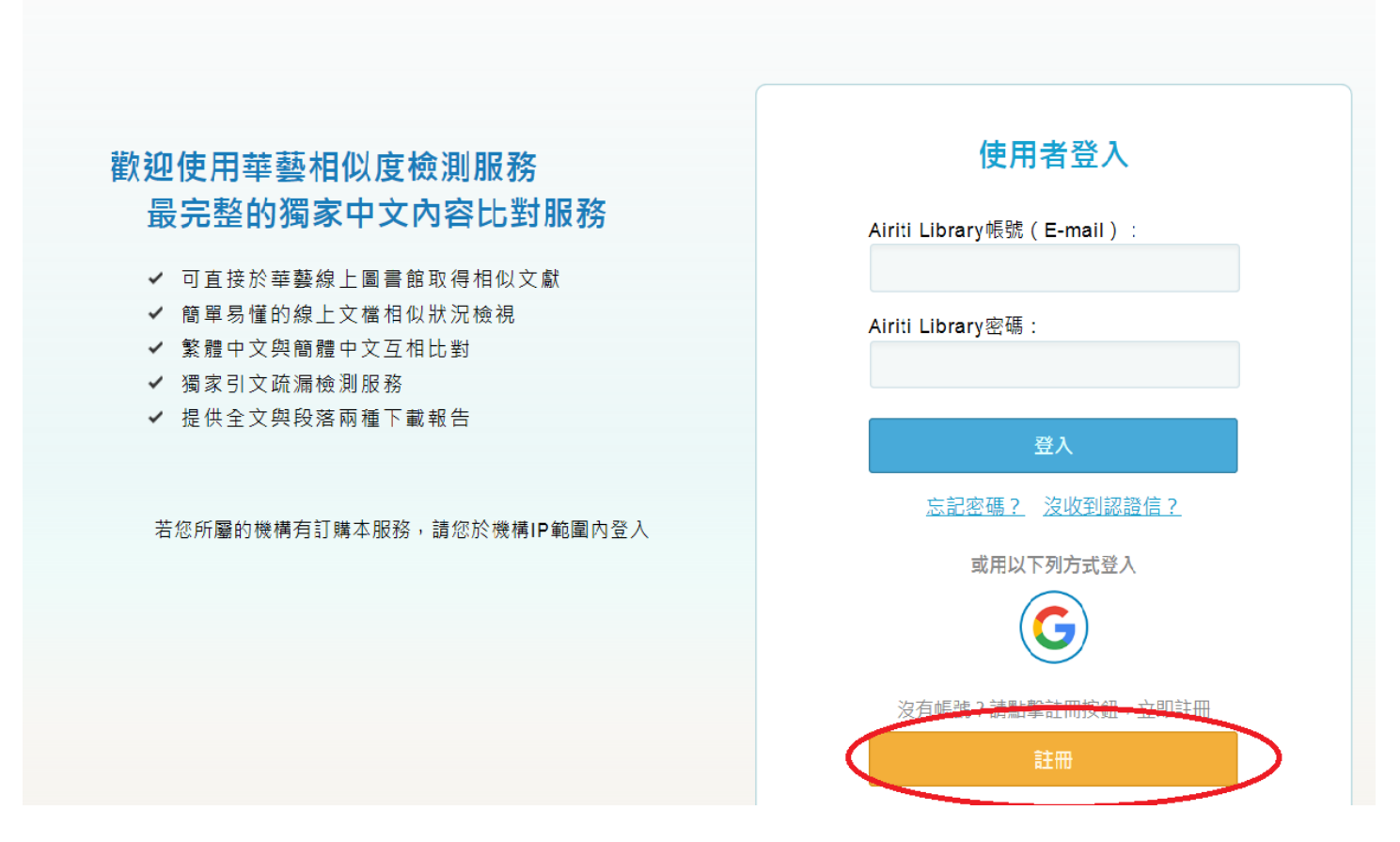

8.註冊完成後登入帳號密碼,進入頁面後即可上傳檔案開始比對。

#### 比對結果系統會寄 mail 通知,或由頁面中的〝進度〞來檢視。

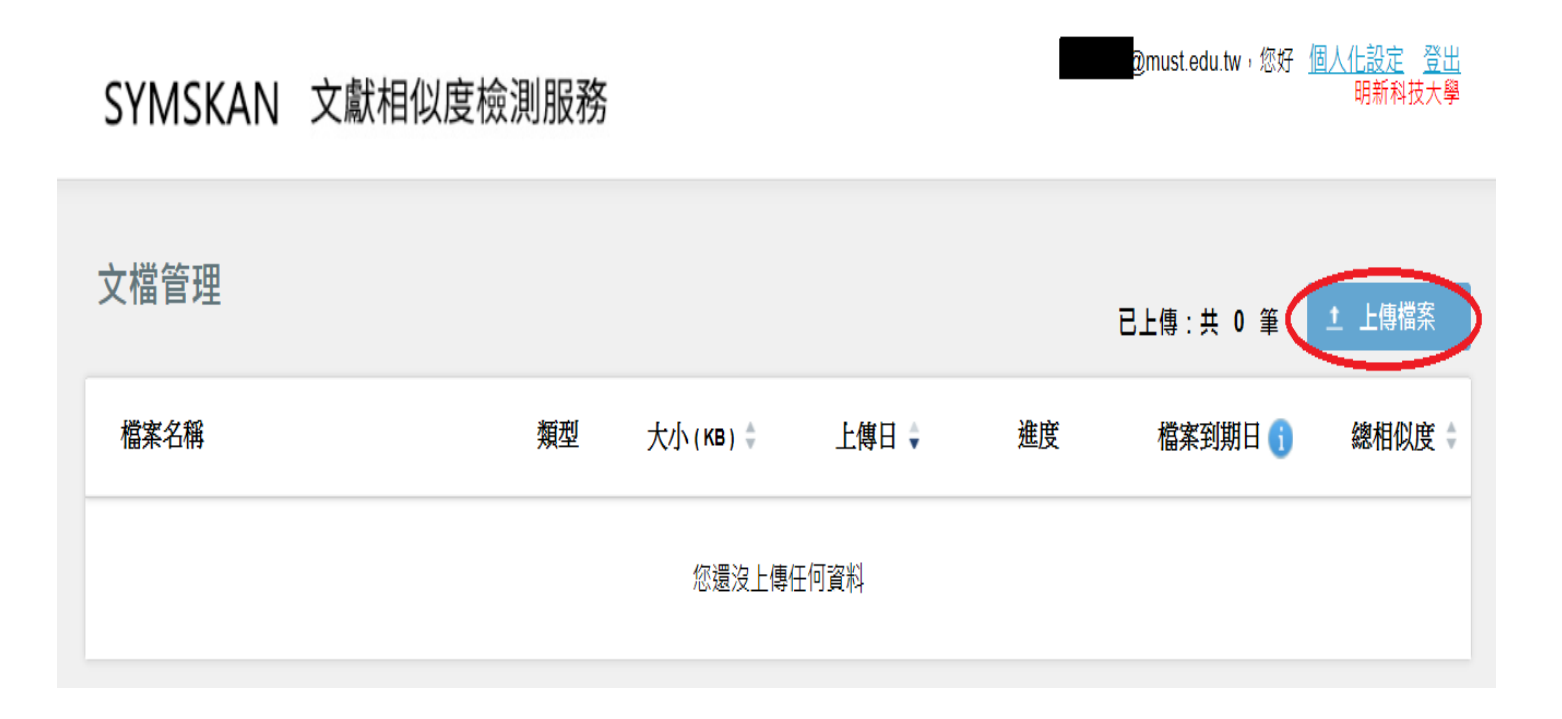